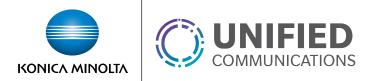

# Voicemail to Text Transcription

### Overview

The Voicemail to Text Transcription service enhances the voicemail to email functionality by transcribing the audio voicemail recording and including it in the body of the delivered email message.

Feature Notes:

- All transcriptions are sent to the email address entered in the user profile. Configuring additional or alternative email destinations is not available.
- This service is configured within the *Voice Messaging User* settings. For greater details on configuring voice messaging settings, please see the *Voice Messaging User* service guide.

#### **Feature Prerequisites**

- The user must have a Premium Seat. If the transcription service is applied to any other seat type, the voicemails will not be delivered and any voicemails not saved to the voice portal will be lost.
- The user must have a valid email address set in the user profile.

## **Feature Setup**

1. Go to the group admin dashboard.

| Dashboard / Service Providers / AllCoveredSP / Groups / demo-lab-dev |                |                |                 |  |  |  |  |  |
|----------------------------------------------------------------------|----------------|----------------|-----------------|--|--|--|--|--|
| Provisioning                                                         | Group Services | Management     | Users + 🚓       |  |  |  |  |  |
|                                                                      |                |                |                 |  |  |  |  |  |
| Delete Group                                                         | Auto Attendant | Administrators | Conference Room |  |  |  |  |  |
| Device Configuration                                                 | Call Center    | Announcements  | Conference Two  |  |  |  |  |  |

#### 2. Select the applicable user.

| Dashboard / Service Providers / AllCoveredSP / Groups / demo-lab-dev |                |                   |                 |  |  |  |  |
|----------------------------------------------------------------------|----------------|-------------------|-----------------|--|--|--|--|
| Provisioning                                                         | Group Services | Management        | Users + 🛻       |  |  |  |  |
|                                                                      |                |                   |                 |  |  |  |  |
| Delete Group                                                         | Auto Attendant | Administrators    | Conference Room |  |  |  |  |
| Device Configuration                                                 | Call Center    | Announcements     | Conference Two  |  |  |  |  |
| Devices                                                              | Call Park      | Bulk Provisioning | Test One        |  |  |  |  |
| Group Services                                                       | Call Pickup    | Business Profile  | Test Two        |  |  |  |  |

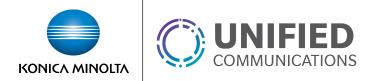

- 3. Click Service Settings in the left column navigation.
- 4. Select Voice Messaging User from the services list.
- 5. Select the **Settings** tab and click the gear icon

| Ç | Settings Dice Portal Greetings |   |  |
|---|--------------------------------|---|--|
|   | Voice Messaging                |   |  |
|   | Is Active                      | × |  |

- 6. Configure voicemail settings:
  - If delivering to both Unified Messaging AND email:
    - a. Enable the Send Carbon Copy Voice Message option
    - b. Set Processing to Unified Voice and Email Messaging
    - c. For the Carbon Copy To field, enter transcribe@vm.kmvoice.com

| Edit Voice Messaging                  |                                   | 8 |  |  |
|---------------------------------------|-----------------------------------|---|--|--|
| ✓ Enabled                             |                                   |   |  |  |
| 💌 Enable Phone Message Wait           | ing Indicator                     |   |  |  |
| Send Voice Message Notification Email |                                   |   |  |  |
| end Carbon Copy Voice Me              | essage                            |   |  |  |
| Transfer on Zero                      |                                   |   |  |  |
| Always Redirect to Voicemai           | I                                 |   |  |  |
| Redirect Busy to Voicemail            |                                   |   |  |  |
| Redirect No Answer to Voice           | email                             |   |  |  |
| Processing                            | Unified Voice and Email Messaging | v |  |  |
| Delivery Email                        |                                   |   |  |  |
| Carbon Copy To                        |                                   |   |  |  |
| Transfer To                           |                                   |   |  |  |
| Transfer to                           |                                   |   |  |  |

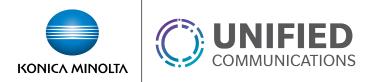

- If delivering ONLY to email:
  - a. Set Processing to Delivery to Email Address Only
  - b. For the Delivery Email field, enter transcribe@vm.kmvoice.com

| Edit Voice Messaging                     |   |
|------------------------------------------|---|
| ✓ Enabled                                |   |
| Enable Phone Message Waiting Indicator   |   |
| Send Voice Message Notification Email    |   |
| Send Carbon Copy Voice Message           |   |
| Transfer on Zero                         |   |
| Always Redirect to Voicemail             |   |
| Redirect Busy to Voicemail               |   |
| Redirect No Answer to Voicemail          |   |
| Processing Deliver To Email Address Only | > |
| Delivery Email                           | > |
|                                          |   |
| Cancel Save                              |   |

7. Click **Save** to retain changes.